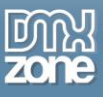

# <span id="page-0-0"></span>**Table of contents**

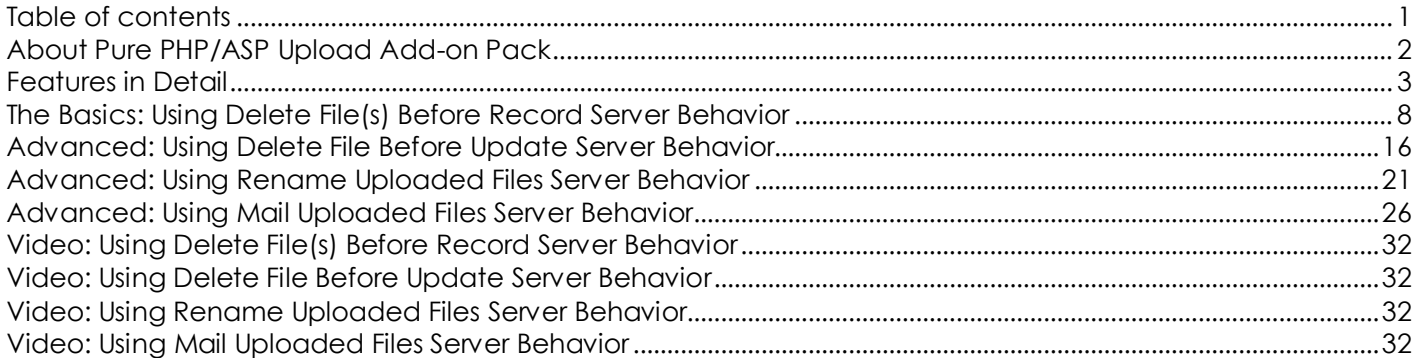

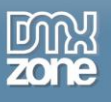

# <span id="page-1-0"></span>**About Pure PHP/ASP Upload Add-on Pack**

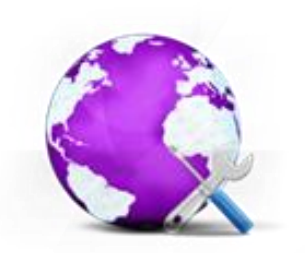

This extension is a bundle of high quality extensions to be used together with **[Pure](http://www.dmxzone.com/go/4509/pure-php-upload-2/)  [PHP Upload 2](http://www.dmxzone.com/go/4509/pure-php-upload-2/)[/Pure ASP Upload 3.](http://www.dmxzone.com/go/12064/pure-asp-upload-3/)** It contains the **Delete File Before Record** extension that allows you to delete the associated files when used in combination with the standard "Delete Record" Server Behavior, the **Delete File Before Update** extension, which enables deleting of an image and associated thumbnail from your server, and its filename from your database, before replacing it with a new one.

It also features the **Rename uploaded files** to rename the uploaded files in a very flexible way and the **Mail Uploaded Files** that generates a nice mail that includes

all the uploaded files as attachments and sends it automatically!

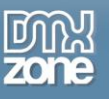

### <span id="page-2-0"></span>**Features in Detail**

 **Delete File(s) Before Record** - Used in combination with the standard Delete Record SB, it allows you now to also delete the associated images! Supports also Multiple Record Deletes!

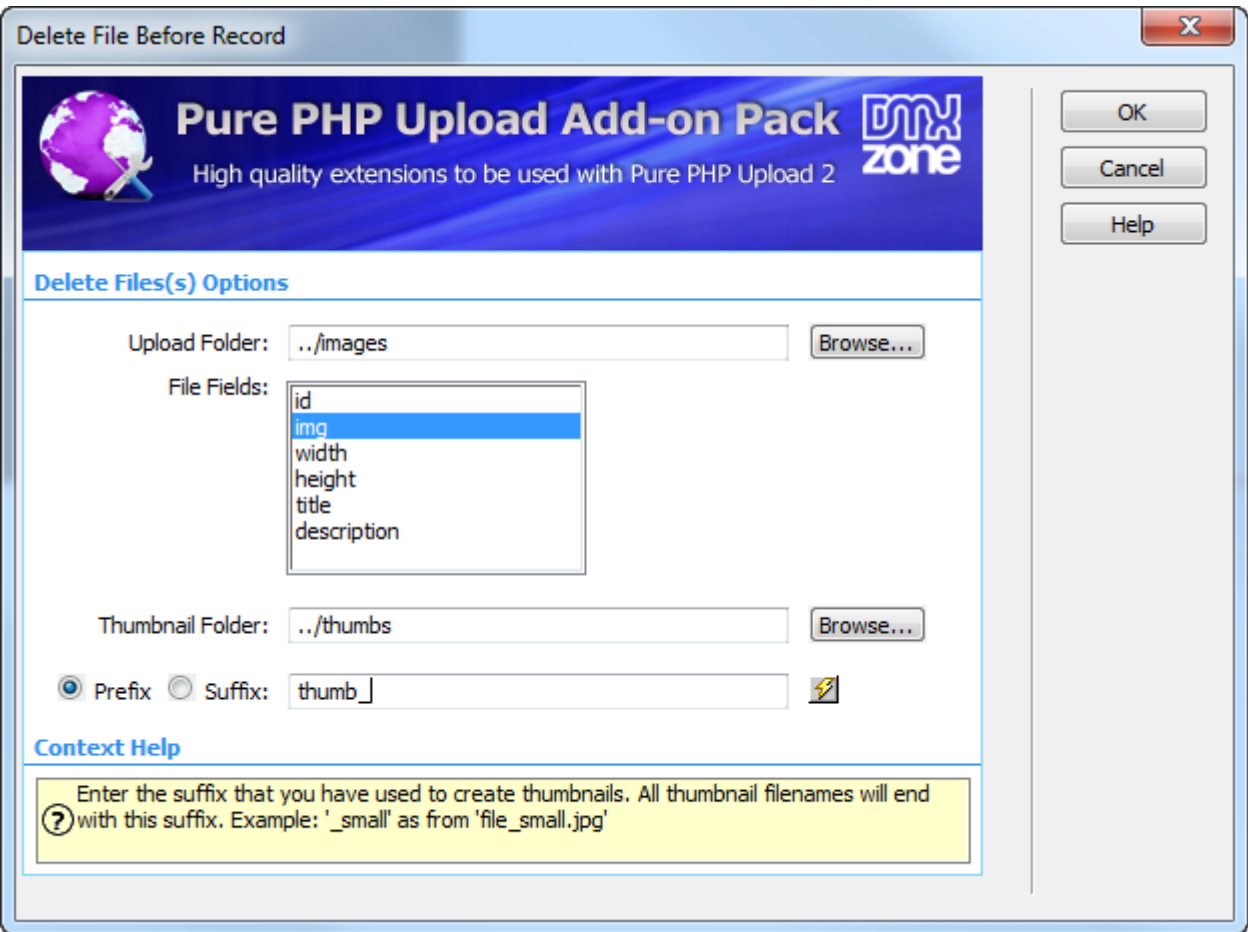

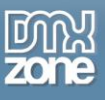

 **Delete File(s) Before Update** - Used in combination with the Update Record, it allows you to delete the old images when new ones are uploaded!

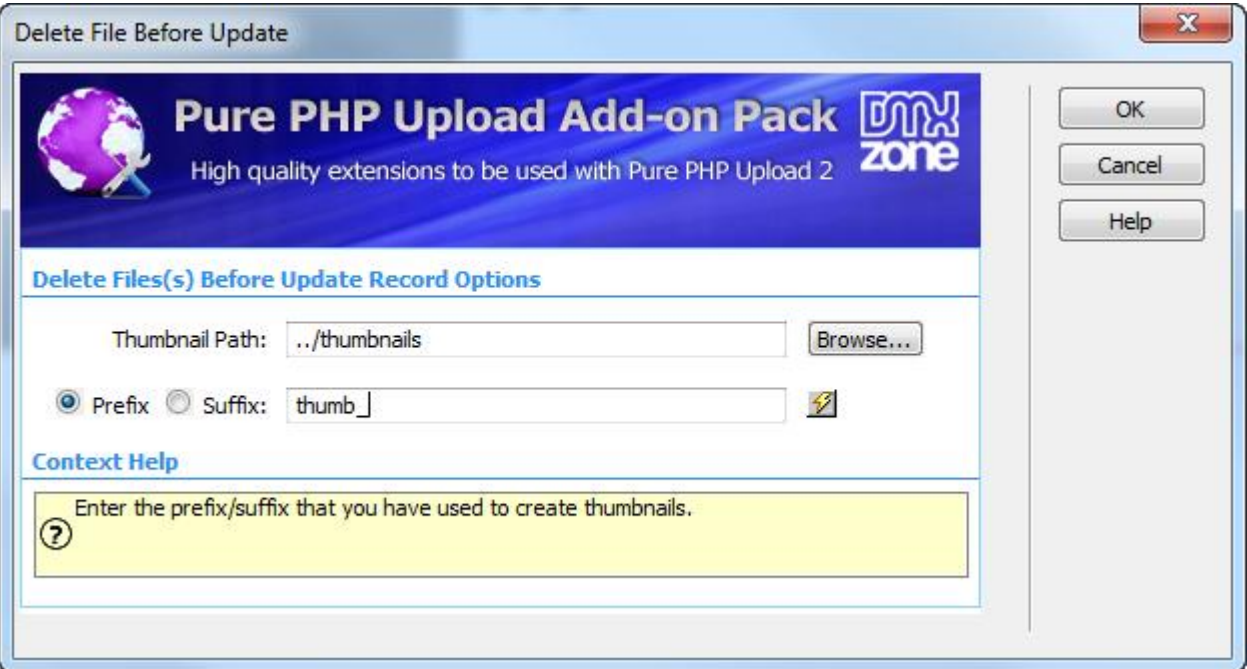

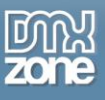

 **Rename uploaded files** - Used in combination with Pure PHP Upload, it allows you to rename the uploaded files in a very flexible way!

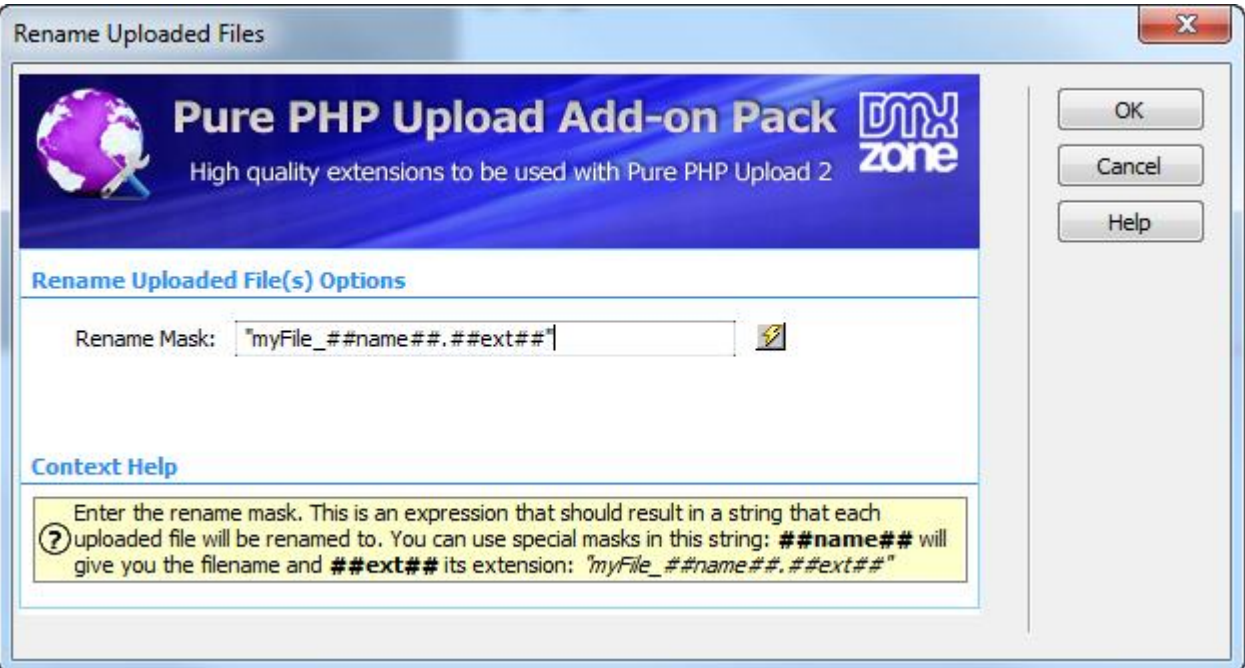

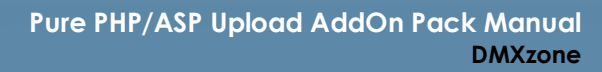

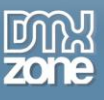

 **Mail uploaded files** - Used in combination with Pure PHP Upload this server behavior will allow you to generate a nice mail that includes all the uploaded files as attachments and send it automatically! Now supporting Sendmail and SMTP!

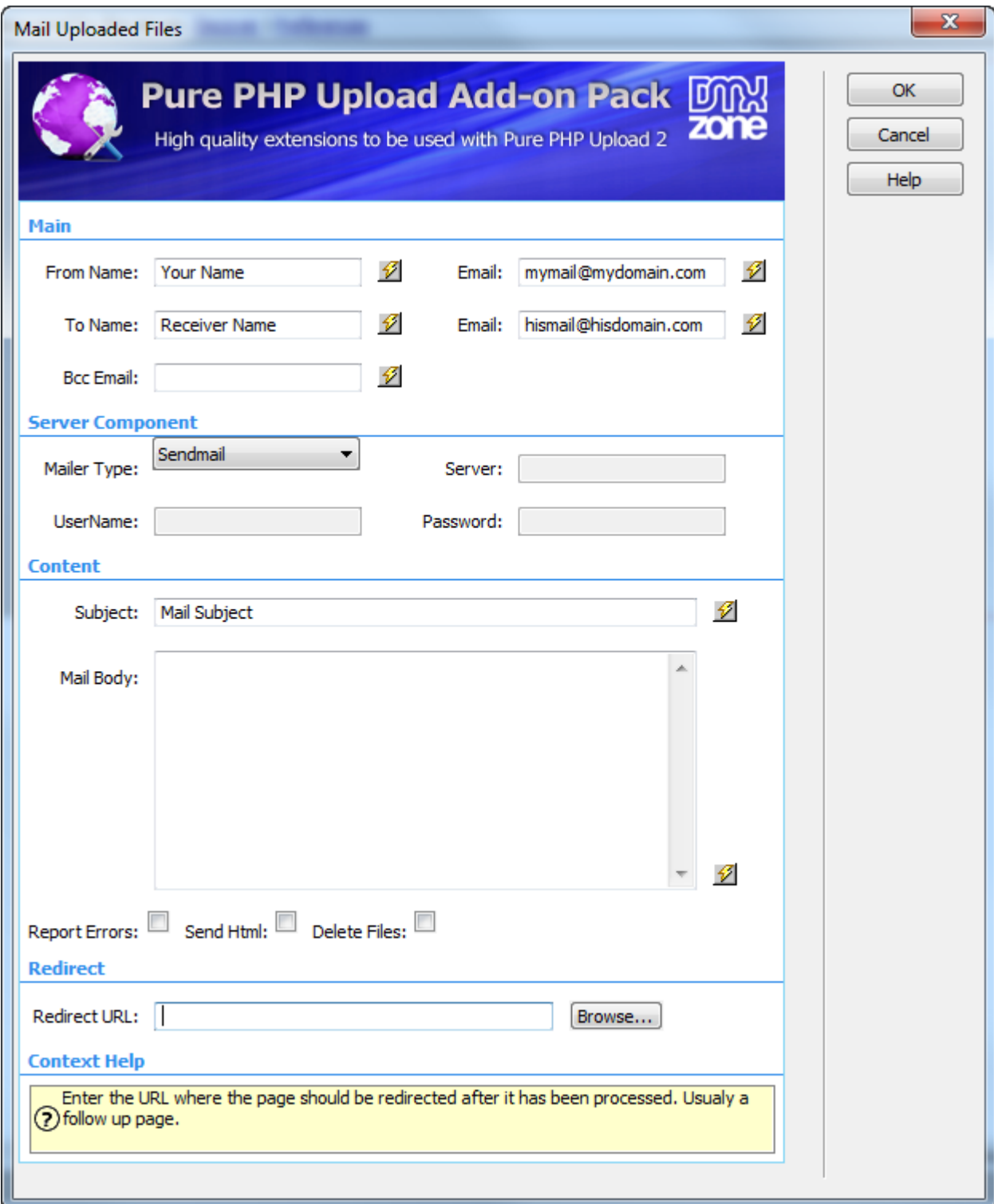

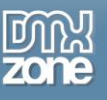

#### *Before you begin*

Make sure to setup your site in Dreamweaver first before creating a page. If you don't know how to do that please [read this.](http://www.adobe.com/devnet/dreamweaver/articles/first_website_pt1.html)

### *Installing the extension*

Read the tutorial at<http://www.dmxzone.com/go/4671/how-to-install-extensions-from-dmxzone/>

Login, download the product, and look up your serial at<http://www.dmxzone.com/user/products>

Get the latest extension manager from Adobe at [http://www.adobe.com/exchange/em\\_download/](http://www.adobe.com/exchange/em_download/)

Open the .mxp file (the extension manager should start-up) and install the extension.

**If you experience any problems contact our Live Support!**

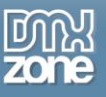

### <span id="page-7-0"></span>**The Basics: Using Delete File(s) Before Record Server Behavior**

In this tutorial we will show you how to use the **Delete File(s) Before Record** server behavior in order to delete your files from the server when the standard Delete Record Server Behavior is being executed, using the **[Pure](http://www.dmxzone.com/go/4656/pure-php-upload-add-on-pack/)  [PHP](http://www.dmxzone.com/go/4656/pure-php-upload-add-on-pack/)[/ASP Upload Add-on Pack](http://www.dmxzone.com/go/3331/pure-asp-upload-add-on-pack/)**.

\*You can also check out the **[video](http://www.dmxzone.com/go/20488/using-delete-file-s-before-record-server-behavior/)**.

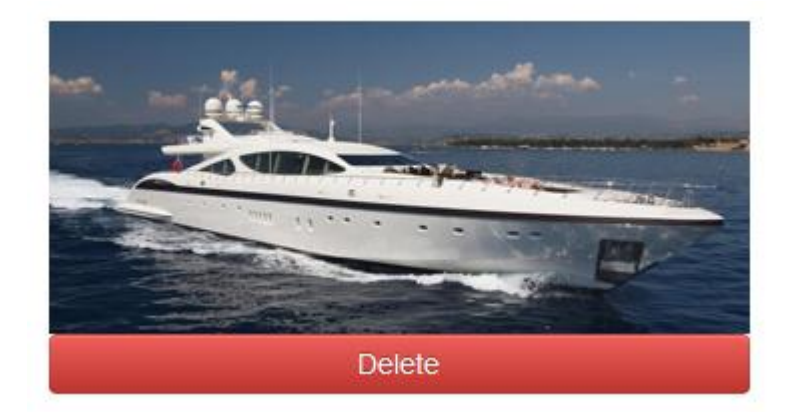

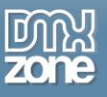

### *How to do it*

1. We've already set up a page that shows a database record and applied the standard Dreamweaver Delete Record behavior. Now we are going to apply the **Delete File(s) Before Record behavior**. Click the **Server Behaviors button**.

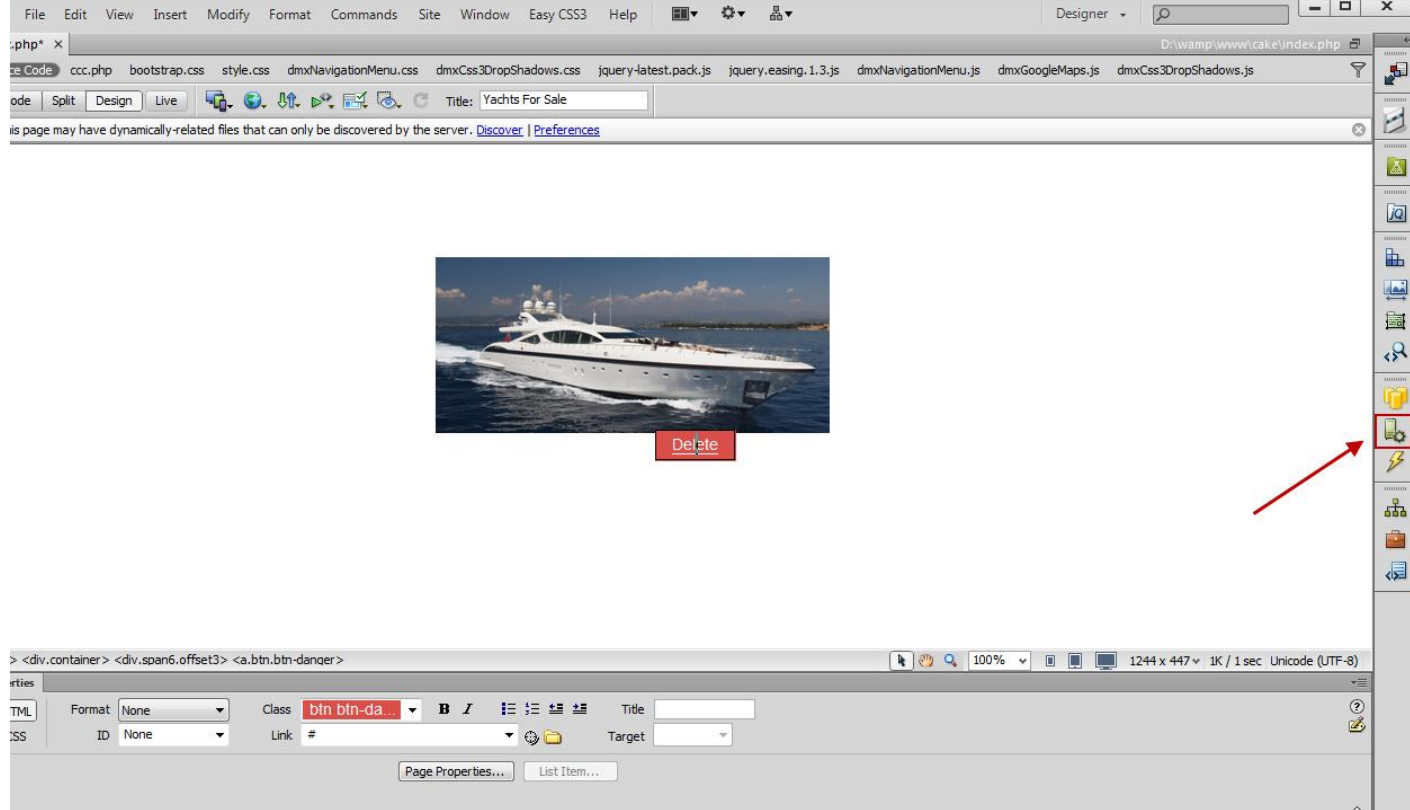

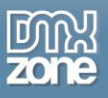

2. Click the **Add item** button **(1)**, select the **DMXzone menu** item **(2)** and open the **Delete File Before Record menu (3).**

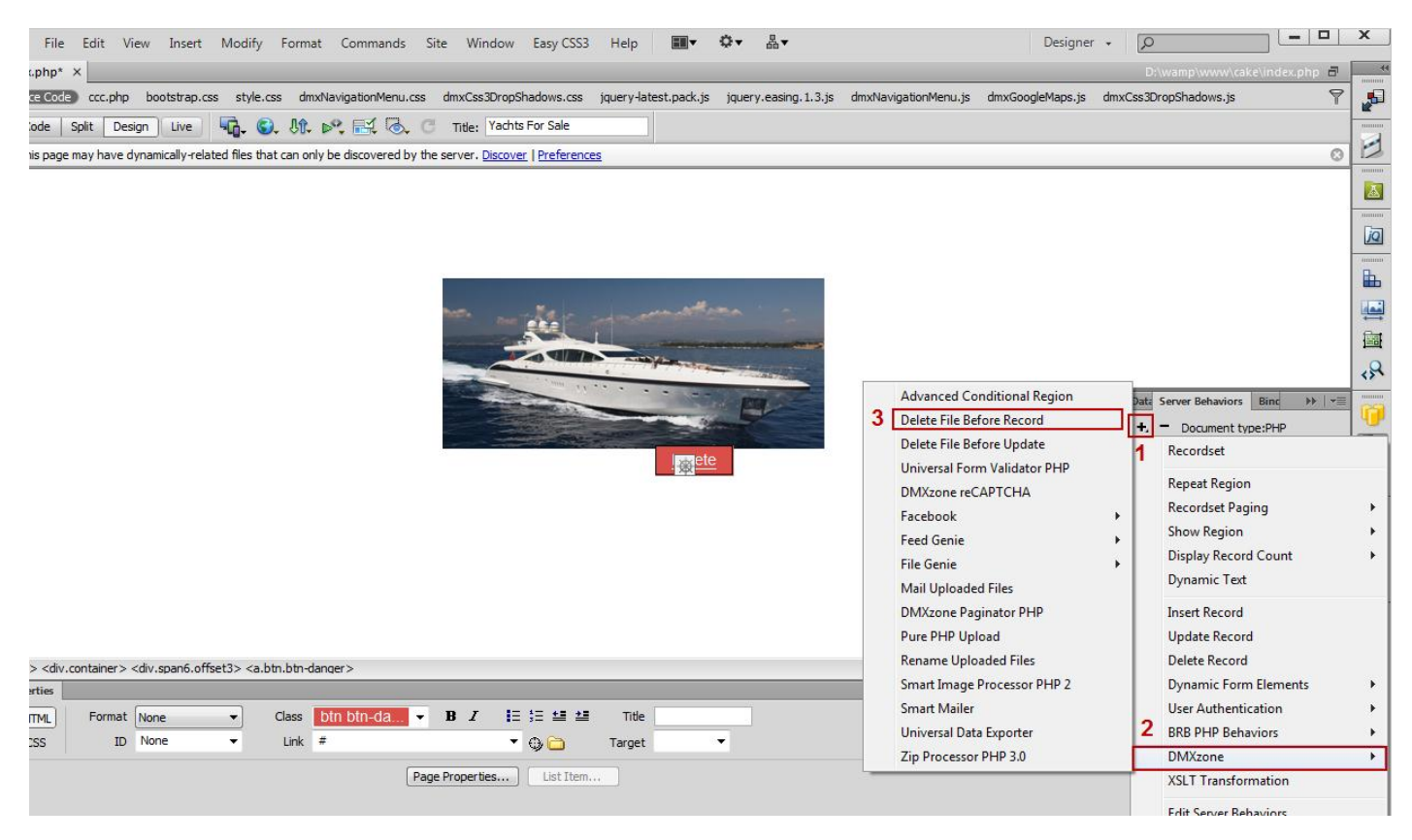

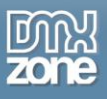

3. In the **Delete File Before Record** window, click the **Browse button** in order to select the folder that stores your images.

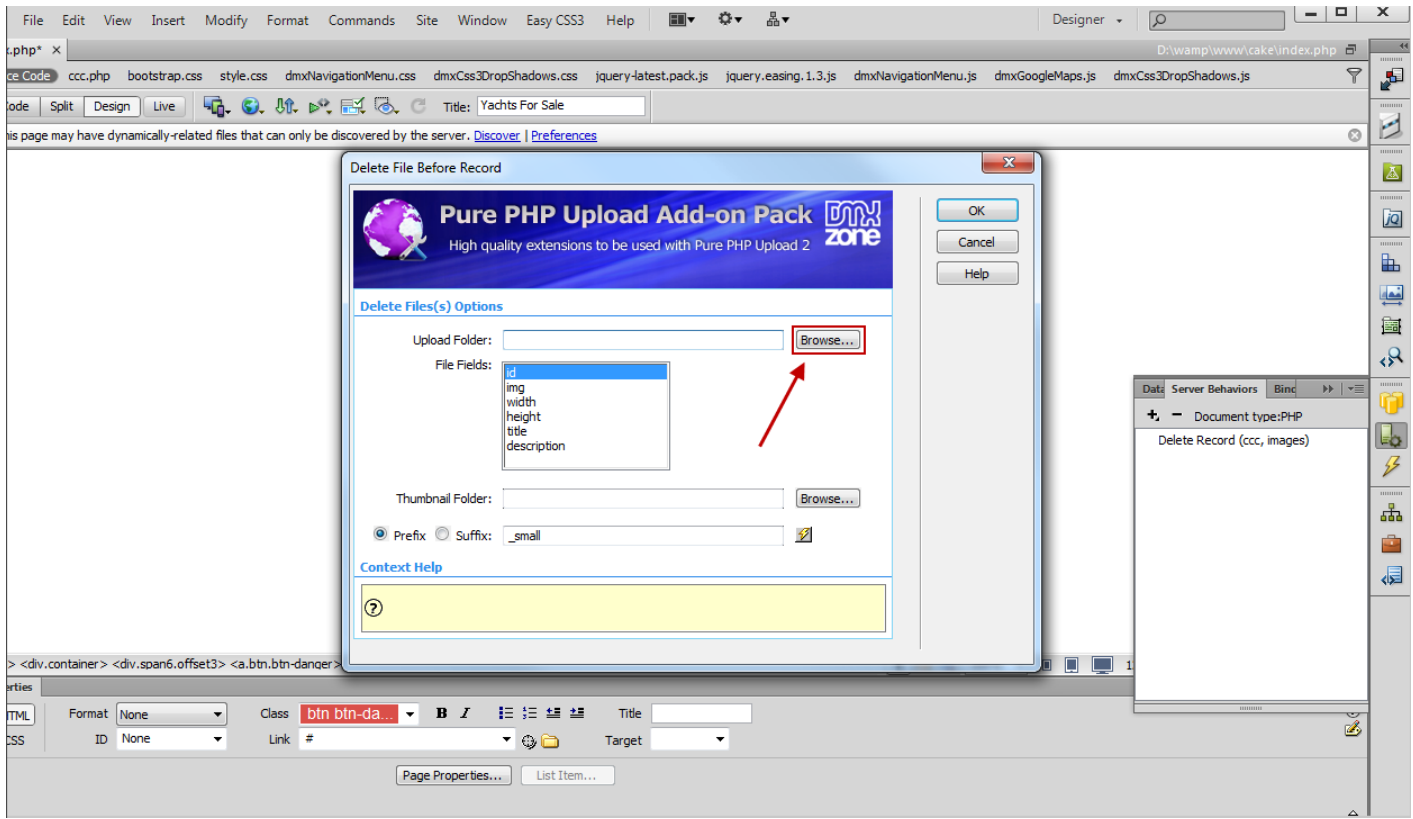

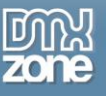

4. Select your **images folder** and click OK.

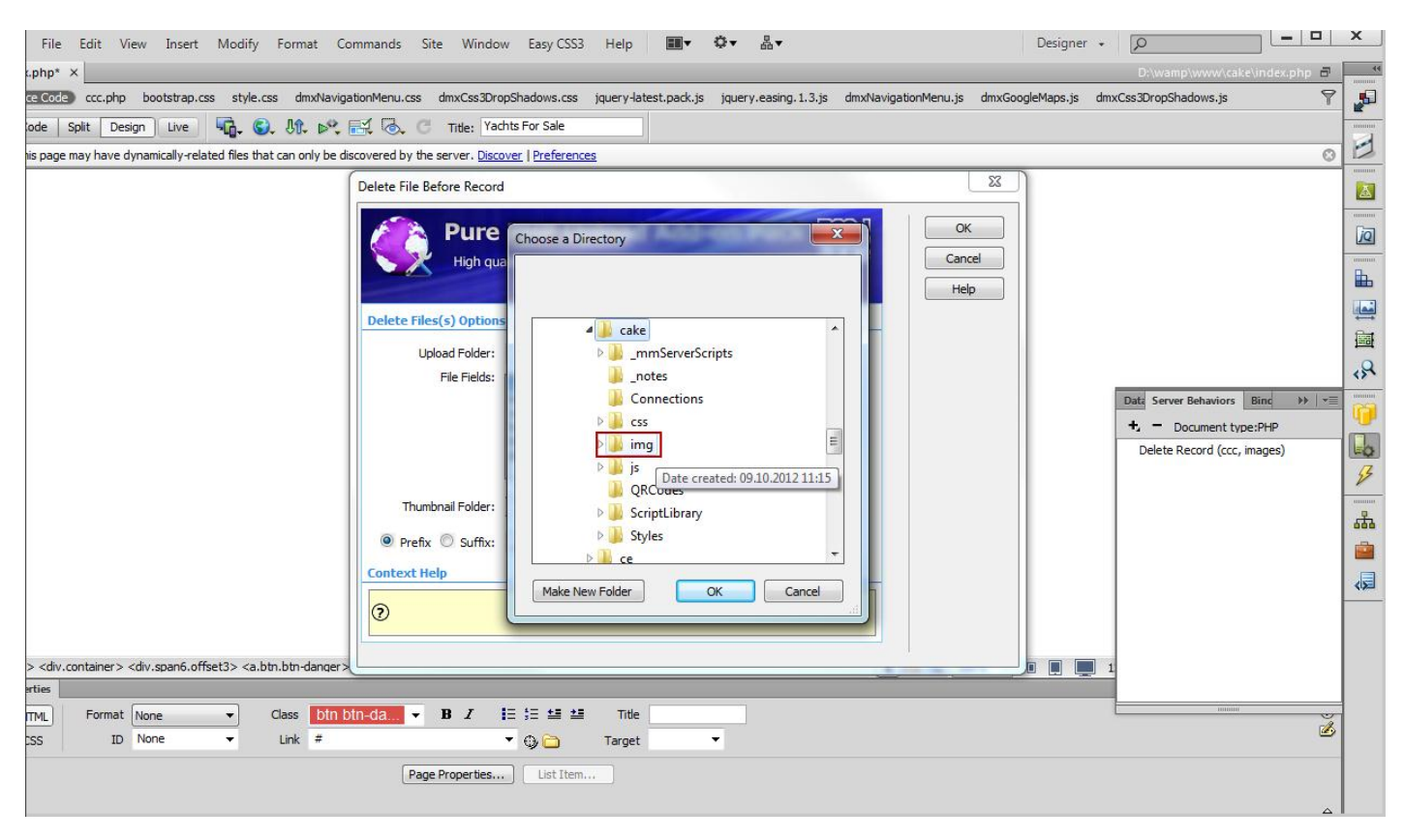

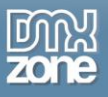

5. Select the **database table field (1)** storing the filenames. Enter the **Thumbnail folder** or leave this empty if there are no thumbnails or they are located in the same folder as the main images **(2)**.

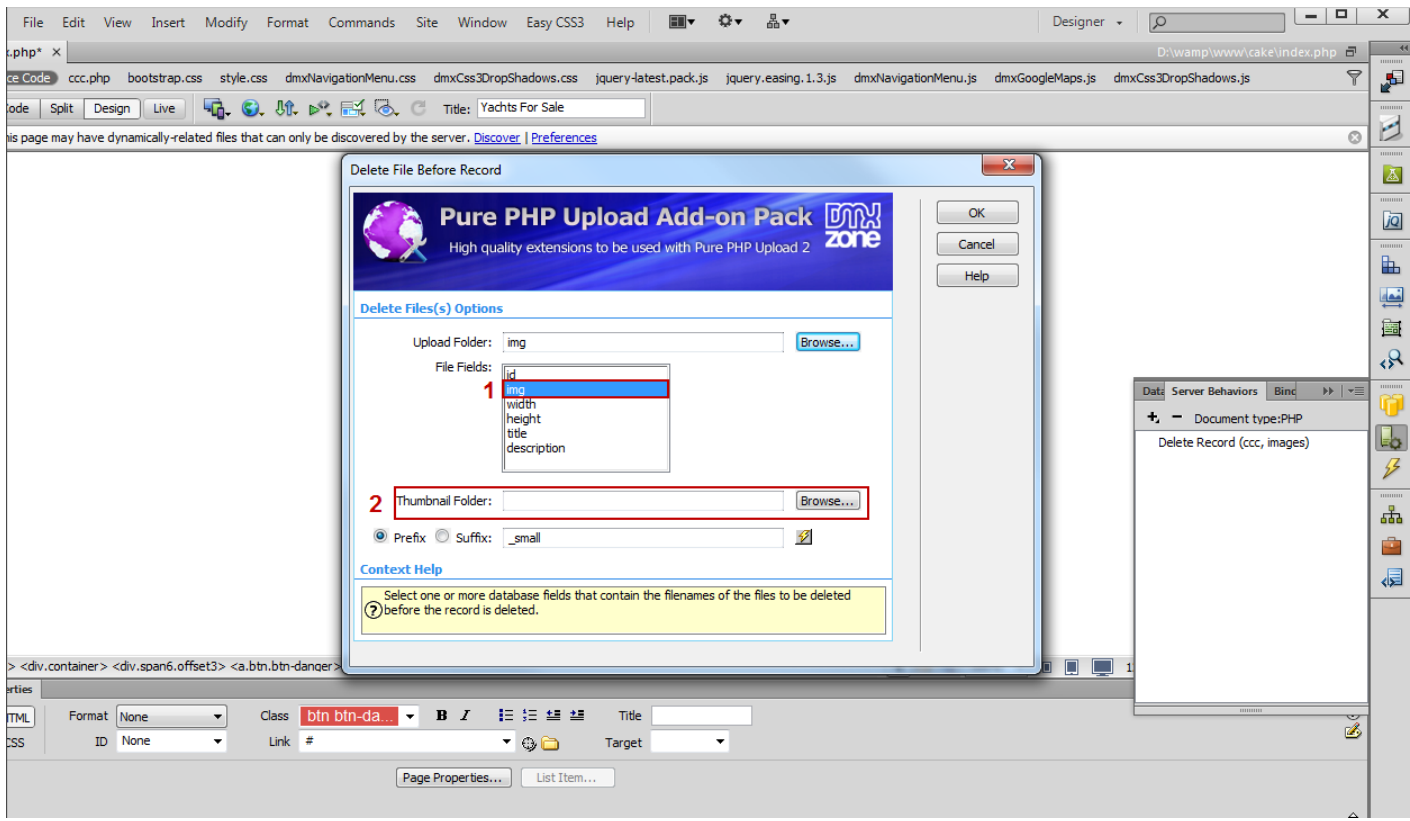

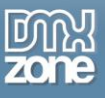

6. In our case, the thumbnail images are located in the same folder as the big one so we will use a **suffix "\_small"** and leave the thumbnail folder field empty.

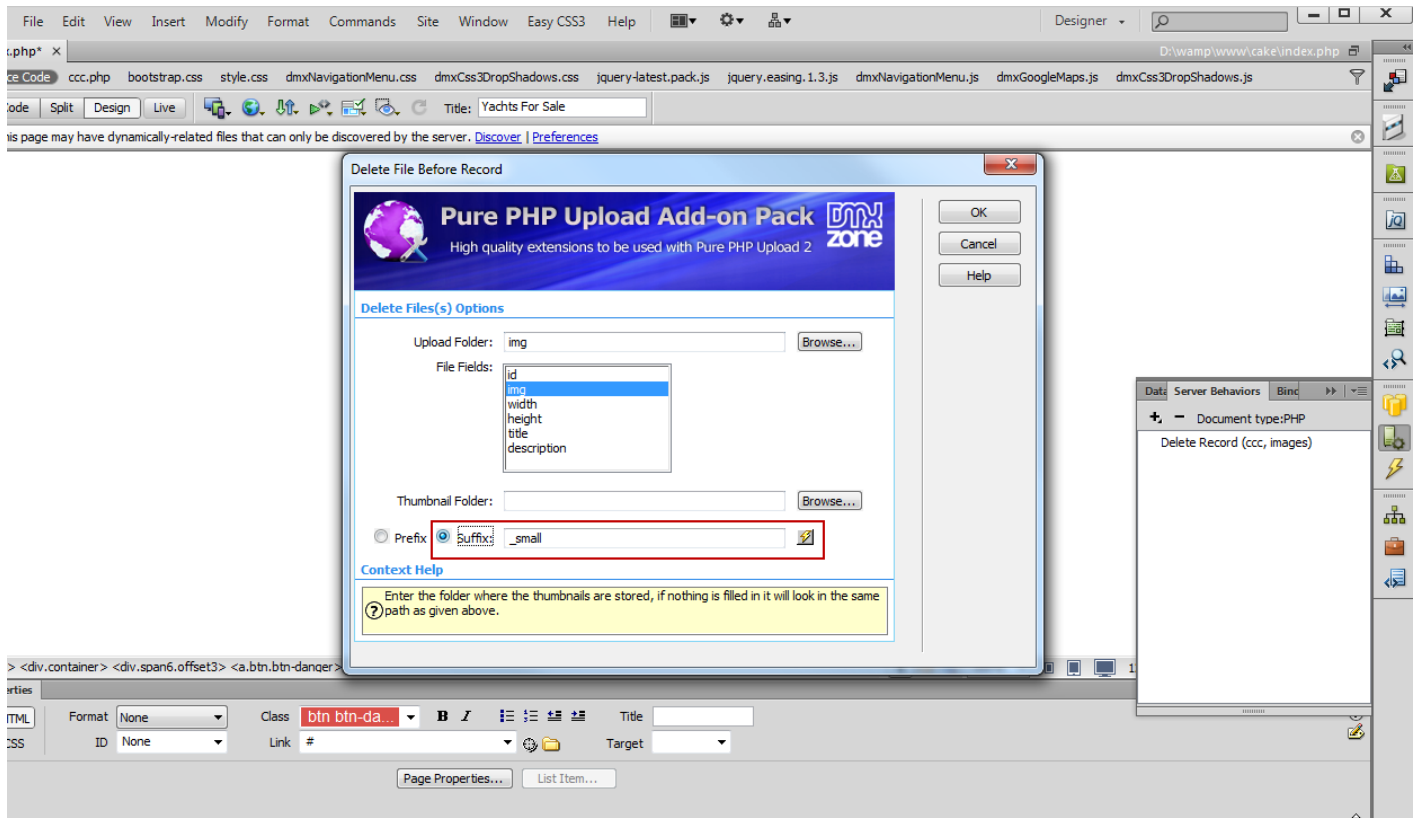

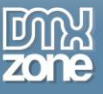

7. Now you can save your work and test the results in your browser**.**

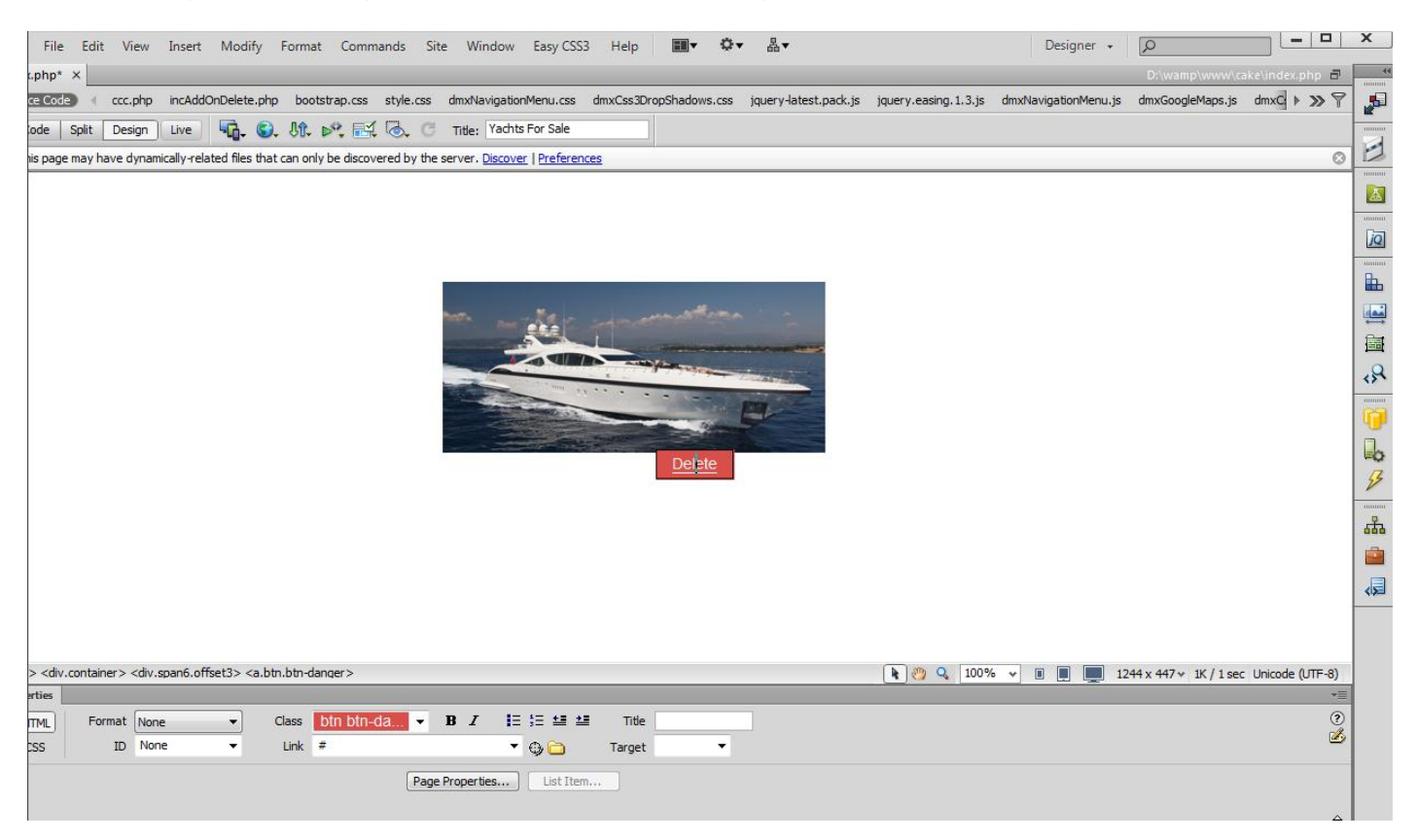

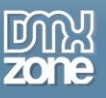

## <span id="page-15-0"></span>**Advanced: Using Delete File Before Update Server Behavior**

In this tutorial we will show you how to use the **Delete File Before Update** server behavior in order to delete an image and a thumbnail from your server with **[Pure PHP](http://www.dmxzone.com/go/4656/pure-php-upload-add-on-pack/)[/ASP Upload Add-on Pack](http://www.dmxzone.com/go/3331/pure-asp-upload-add-on-pack/)**. \*You can also check out the **[video](http://www.dmxzone.com/go/20487/using-delete-files-before-update-server-behavior/)**.

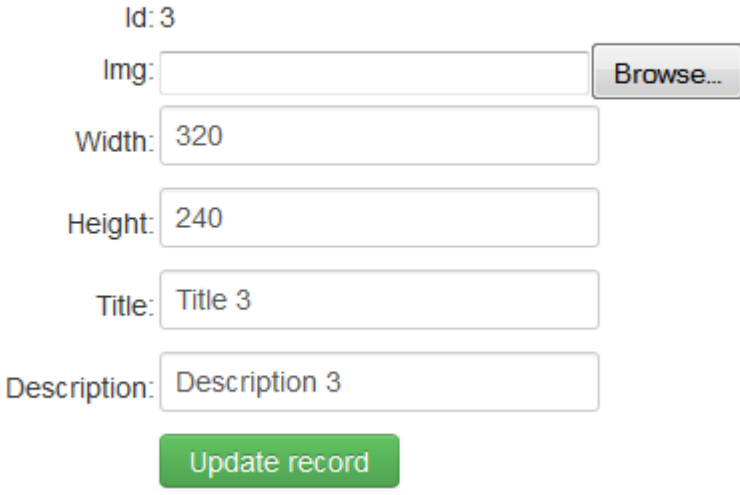

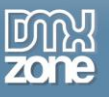

### *How to do it*

1. For our tutorial we've setup an **update record form** and inserted **[Pure PHP Upload 2](http://www.dmxzone.com/go/4509/pure-php-upload-2/)** in it.

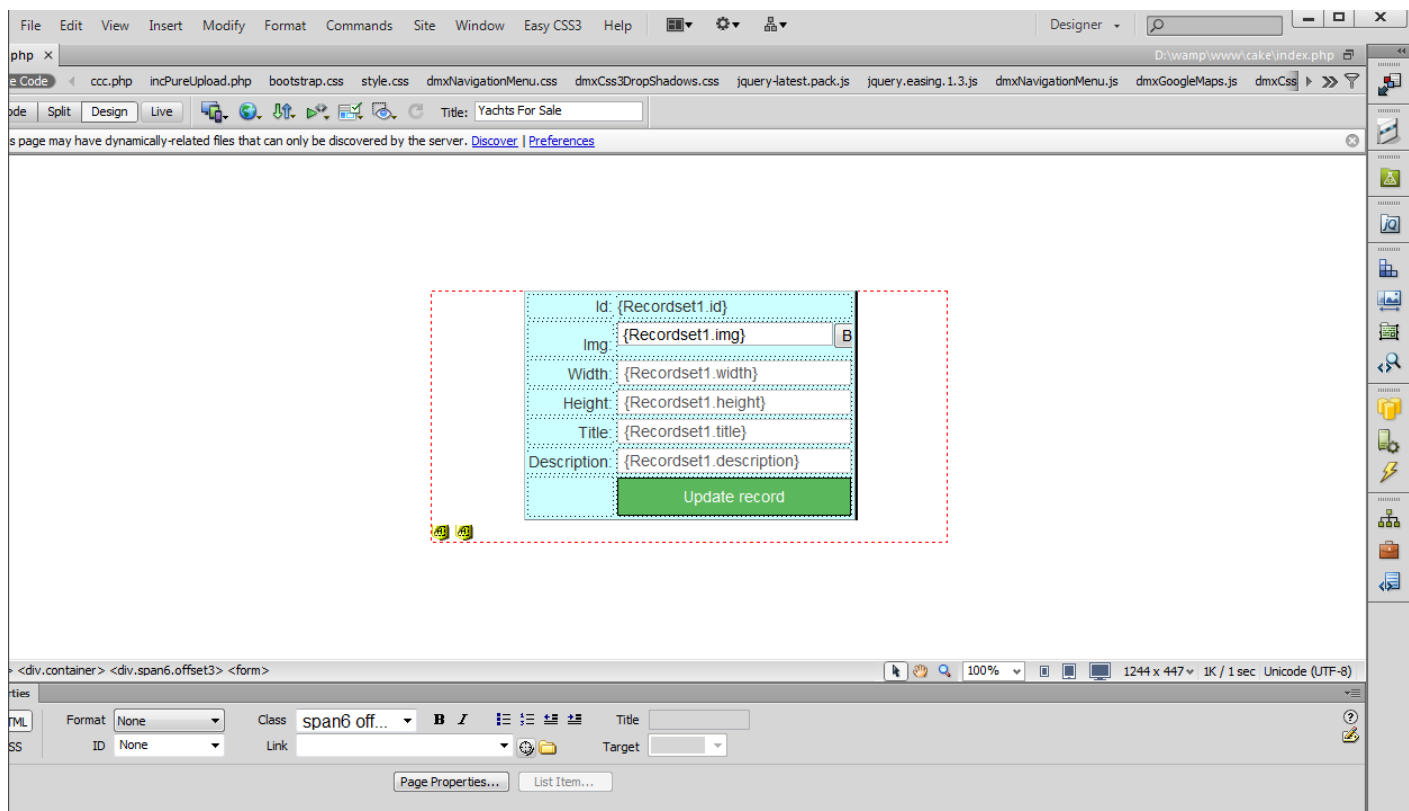

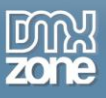

2. From the **Server Behaviors menu (1),** click the **Add item button (2)**, select the **DMXzone Menu item (3)** and choose **Delete File Before Update (4).**

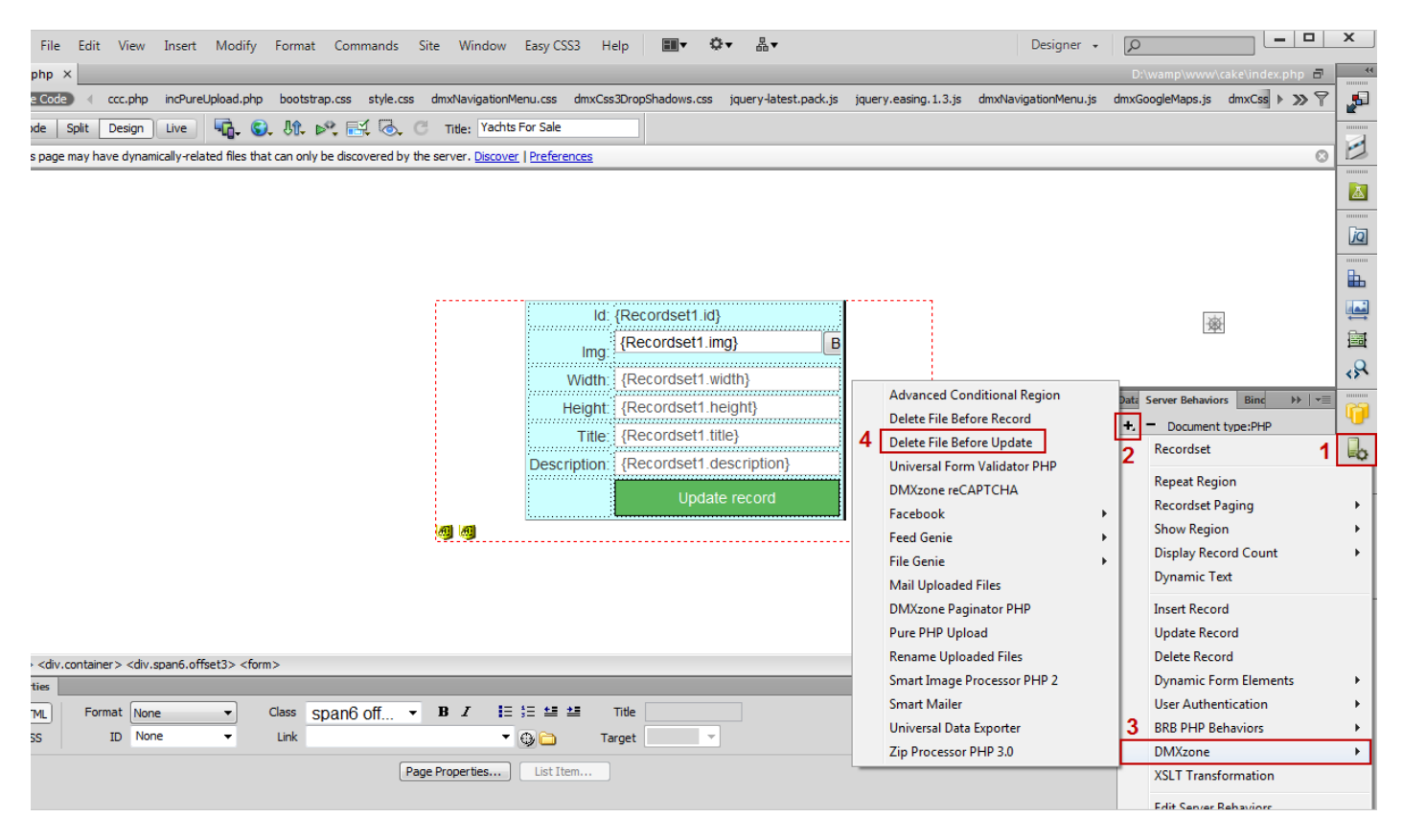

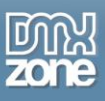

3. In the **Delete File Before Update** window, add a thumbnail path or leave this field empty **(1)** if your thumbnails are located in the same folder or you are not using thumbnails**.** We will use a **suffix: "\_small" (2)** because our thumbnails are located in the same folder as the big ones.

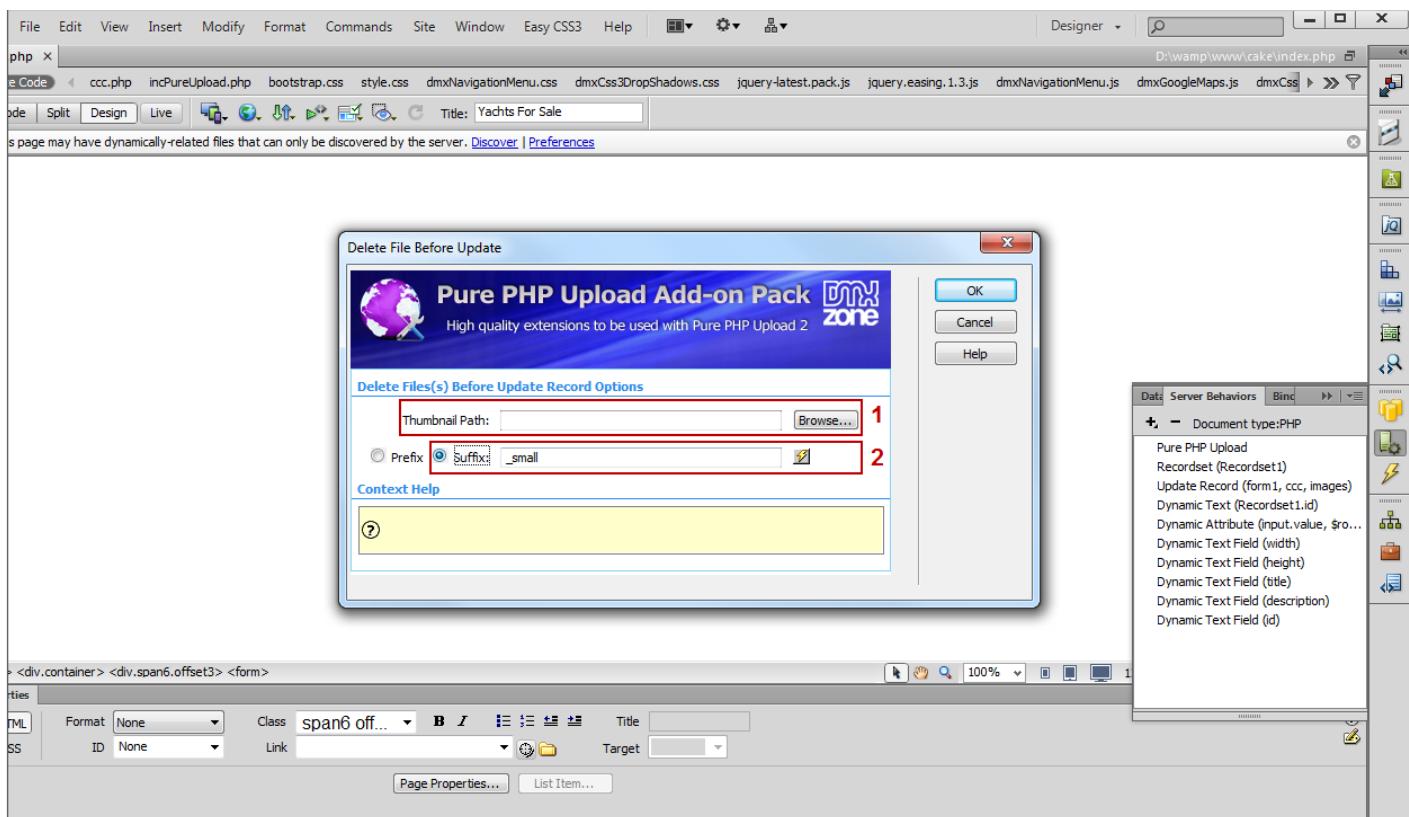

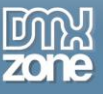

4. Now you can save your work and preview the result in the browser.

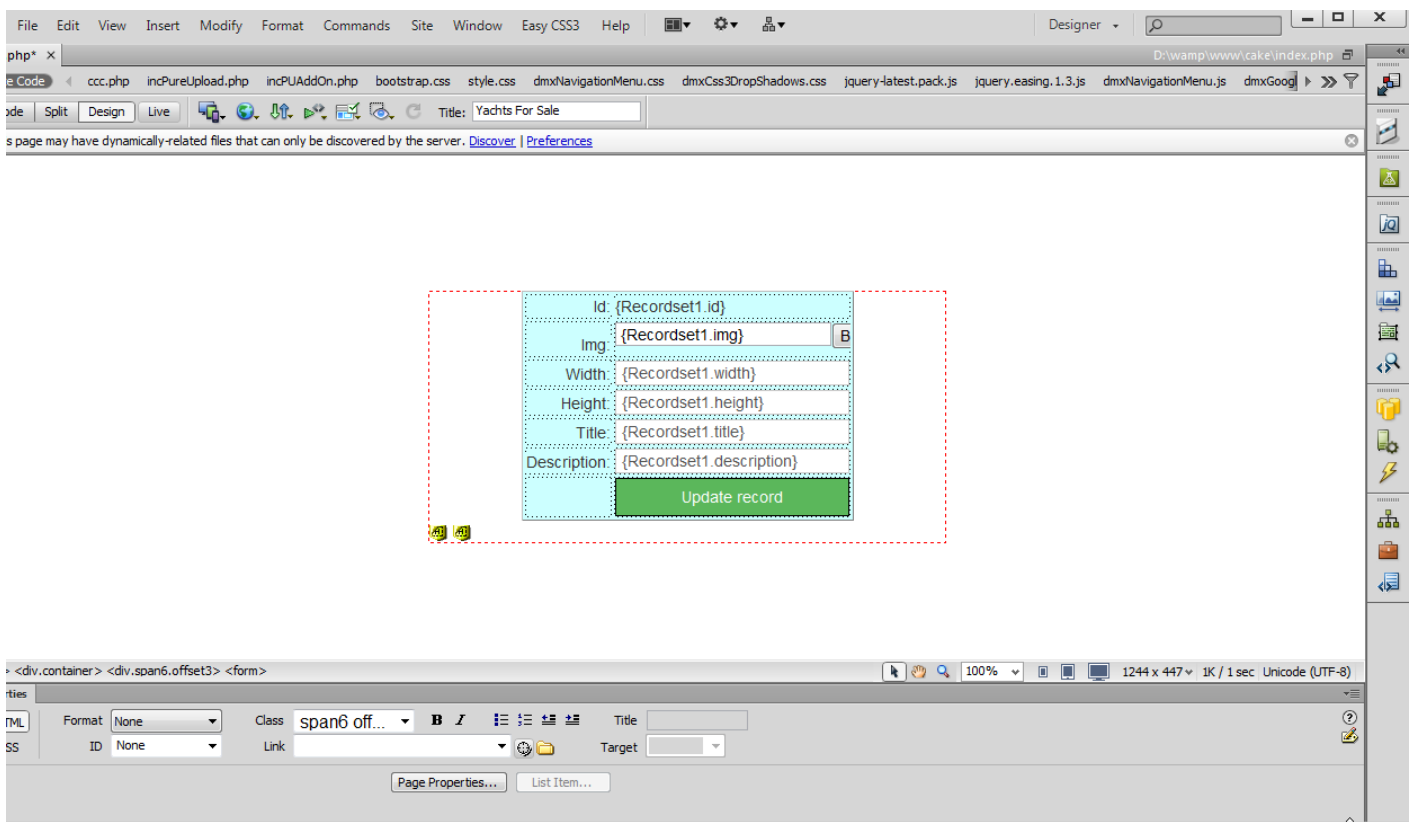

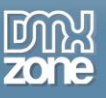

## <span id="page-20-0"></span>**Advanced: Using Rename Uploaded Files Server Behavior**

In this tutorial we will show you how we will show you how to **Rename Uploaded Files** with **[Pure PHP](http://www.dmxzone.com/go/4656/pure-php-upload-add-on-pack/)[/ASP](http://www.dmxzone.com/go/3331/pure-asp-upload-add-on-pack/)  [Upload Add-on Pack](http://www.dmxzone.com/go/3331/pure-asp-upload-add-on-pack/)**.

\*You can also check out the **[video](http://www.dmxzone.com/go/20486/using-rename-uploaded-files-server-behavior/)**.

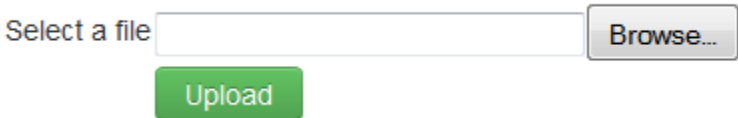

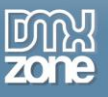

### *How to do it*

1. For this tutorial we've already created an upload form containing **[Pure PHP Upload 2](http://www.dmxzone.com/go/4509/pure-php-upload-2/)** and set the extension **Conflict Handling to: Make Unique**.

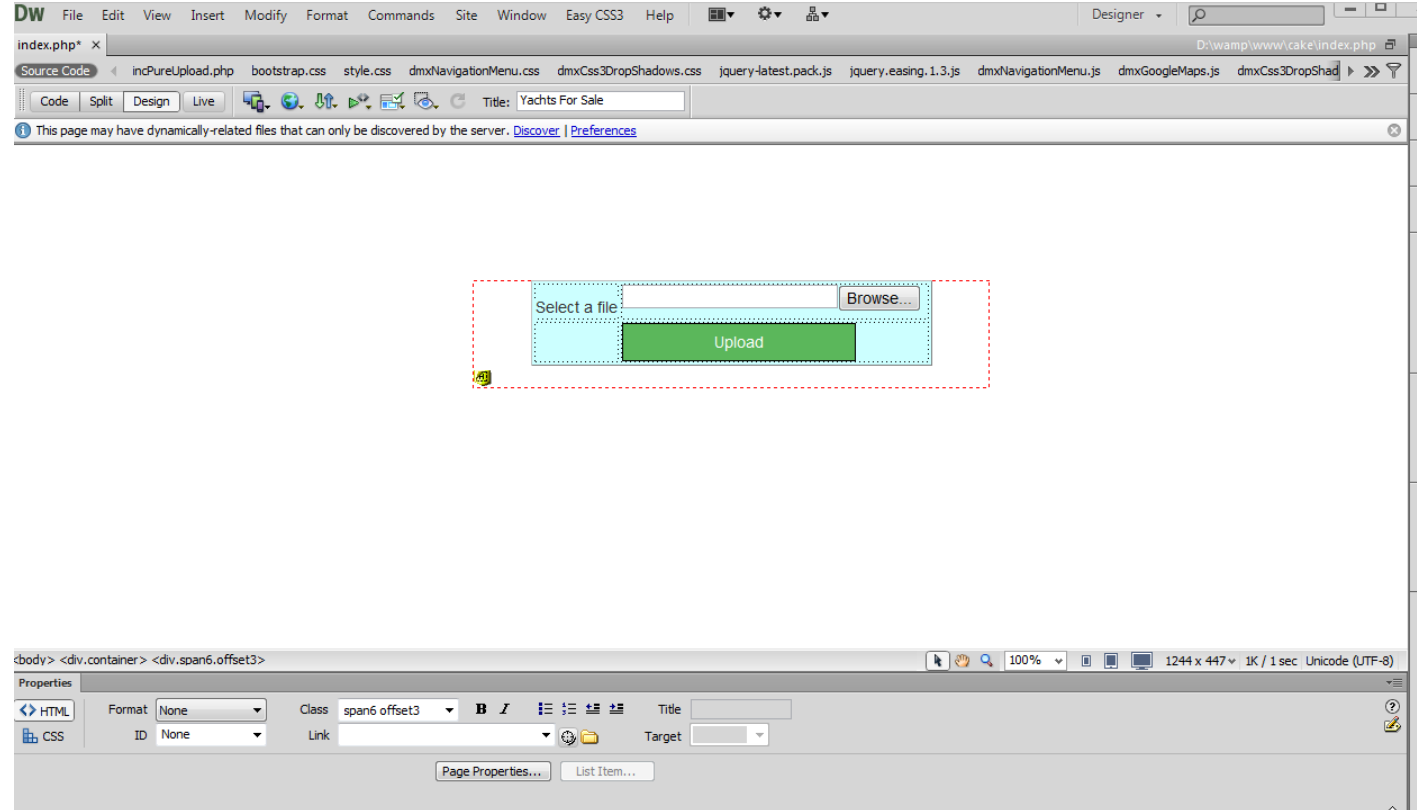

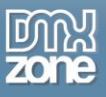

2. From the **Server Behaviors menu (1),** click the **Add item button (2)**, select the **DMXzone Menu item (3)** and choose **Rename Uploaded Files (4)**.

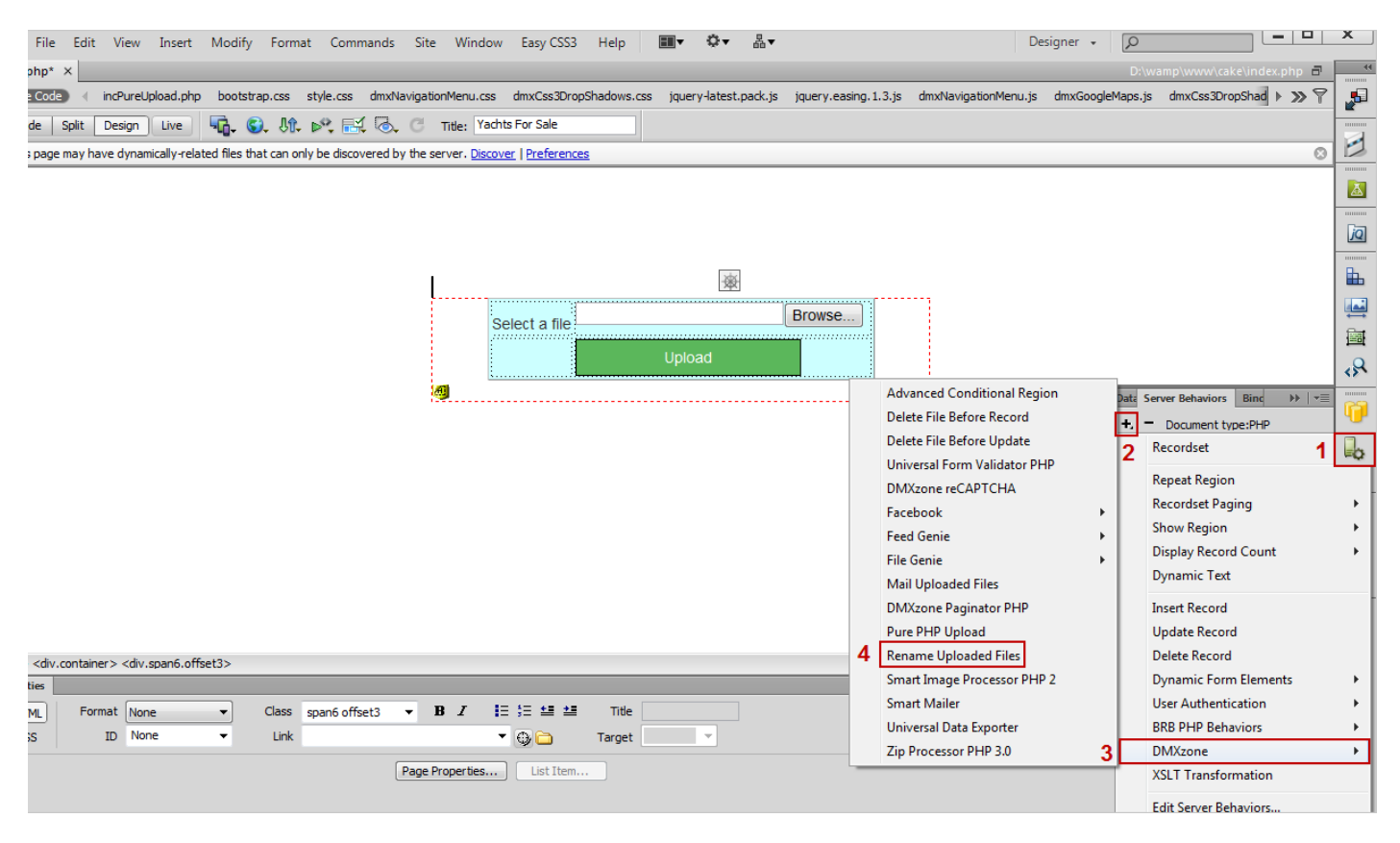

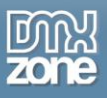

3. In the **Rename Uploaded Files** window, in the default rename mask, we will change the myFile\_ prefix with Uploaded\_. The "##name##" part of the mask is the filename and the "##ext##" is the file extension.

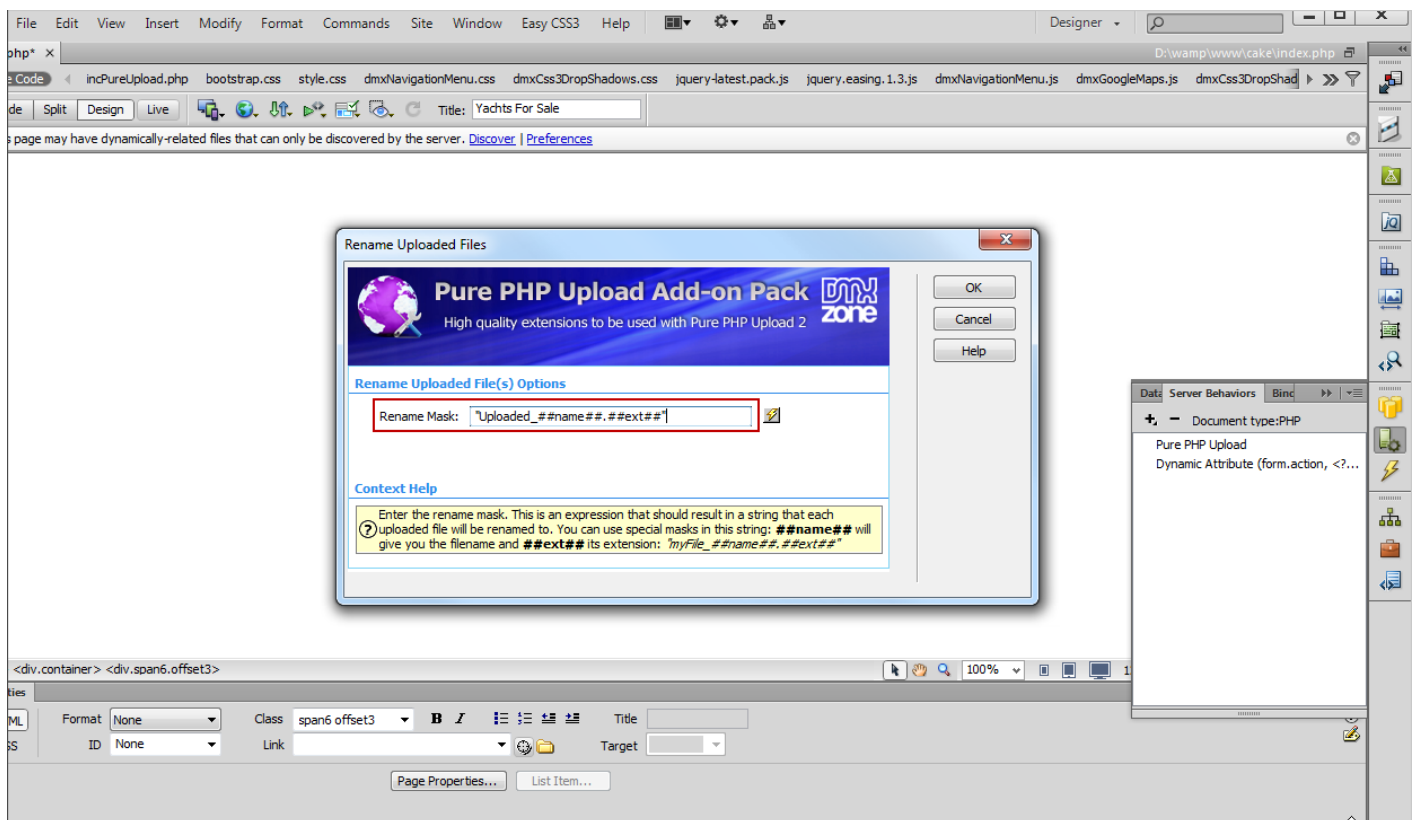

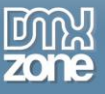

4. Now you can save your work and preview the results in your browser.

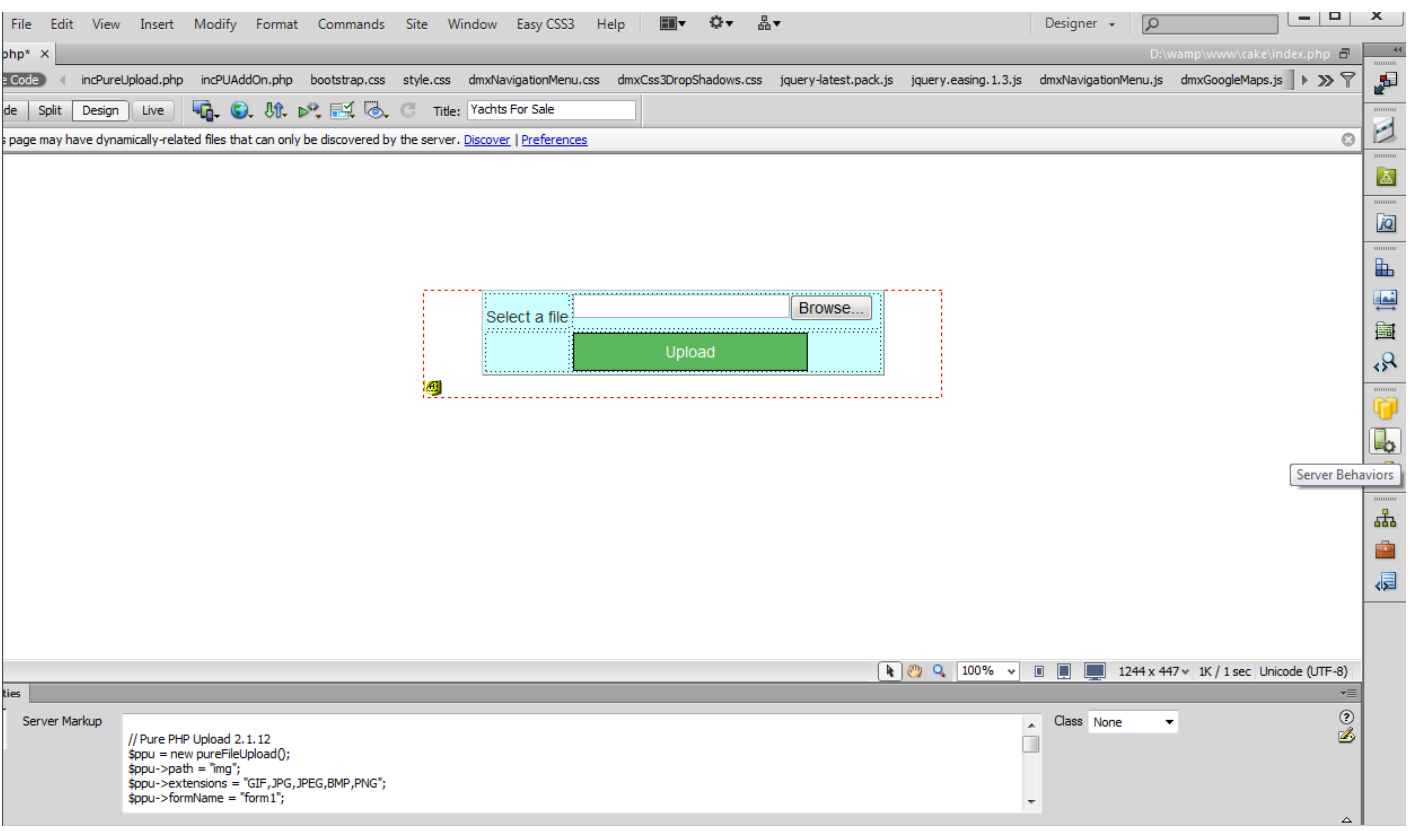

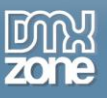

## <span id="page-25-0"></span>**Advanced: Using Mail Uploaded Files Server Behavior**

In this tutorial we will show you how to **Mail Uploaded Files** with **[Pure PHP](http://www.dmxzone.com/go/4656/pure-php-upload-add-on-pack/)[/ASP Upload Add-on Pack](http://www.dmxzone.com/go/3331/pure-asp-upload-add-on-pack/)**. \*You can also check out the **[video](http://www.dmxzone.com/go/20485/using-mail-uploaded-files-server-behavior/)**.

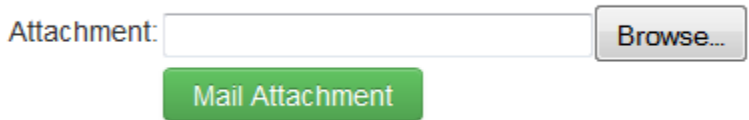

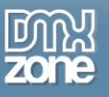

### *How to do it*

1. For this tutorial we've already placed a *form containing the [Pure PHP Upload 2](http://www.dmxzone.com/go/4509/pure-php-upload-2/)* on our page.

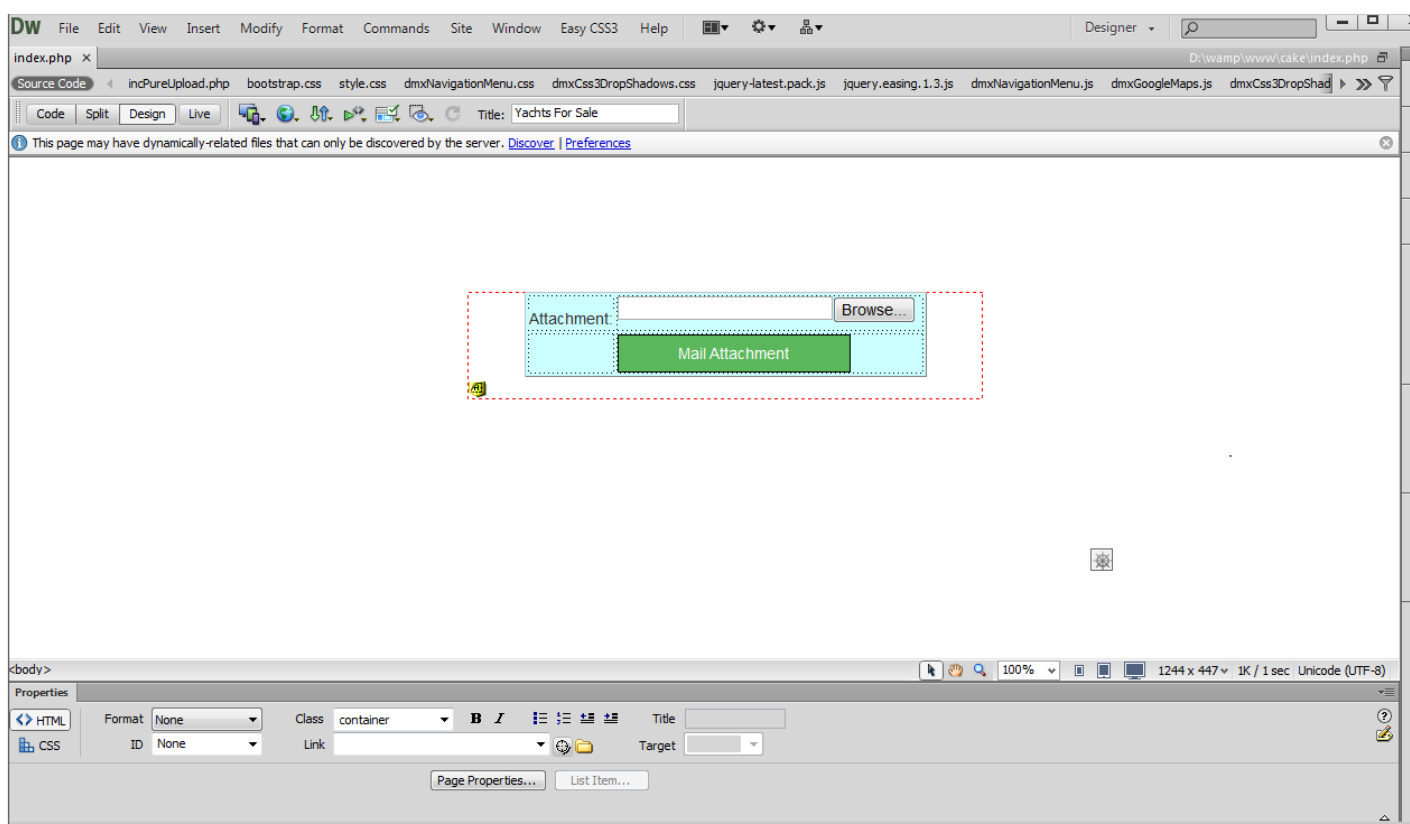

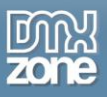

2. From the **Server Behaviors menu (1),** click the **Add item button (2)**, select the **DMXzone Menu item (3)** and choose **Mail Uploaded Files (4)**.

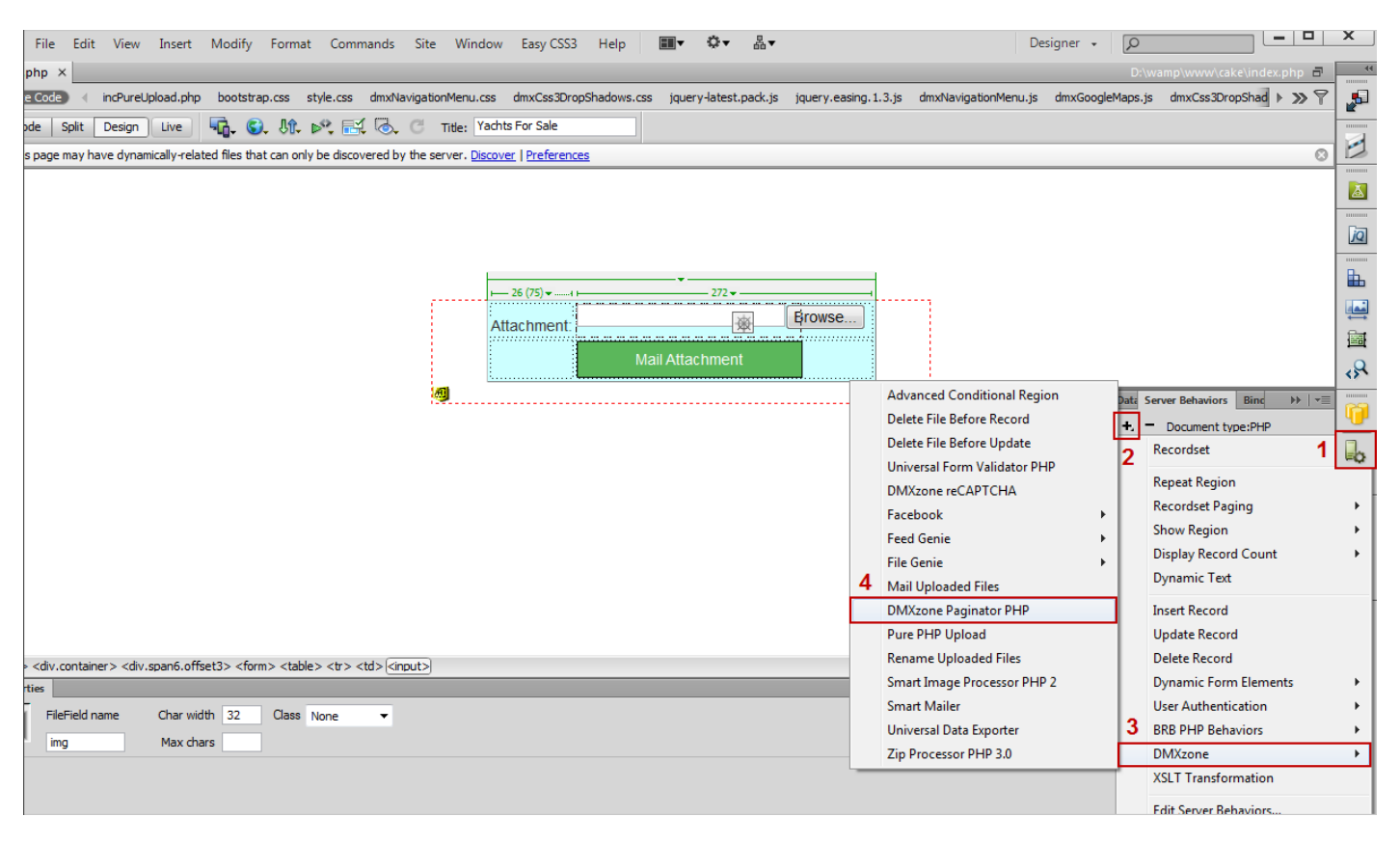

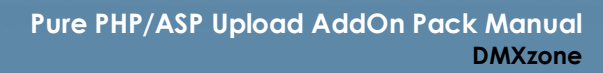

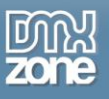

3. In the **Mail Uploaded Files** window, enter (manually or dynamically) the **sender and receiver names and emails (1)**, select the **mailer type**, in our case is the **sendmail** component on our server **(2)**, and add the **mail subject and body text (3)**, that can also be static or dynamic.

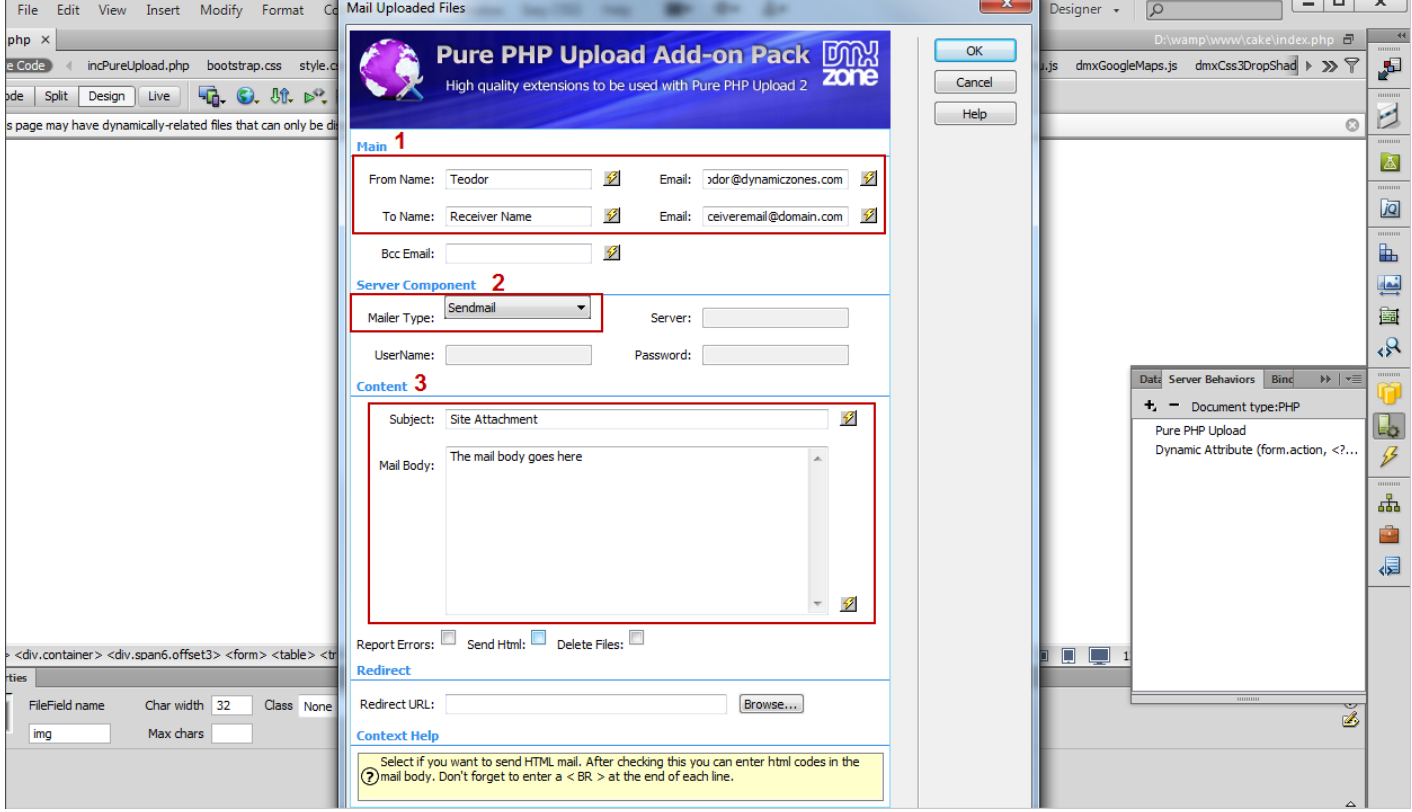

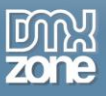

4. Select the **Delete Files check box (1)** in order to delete the files from the upload folder as soon as the mail is sent. Also you can add a "Thank you", for example, or any other **page in the Redirect URL field (2)**.

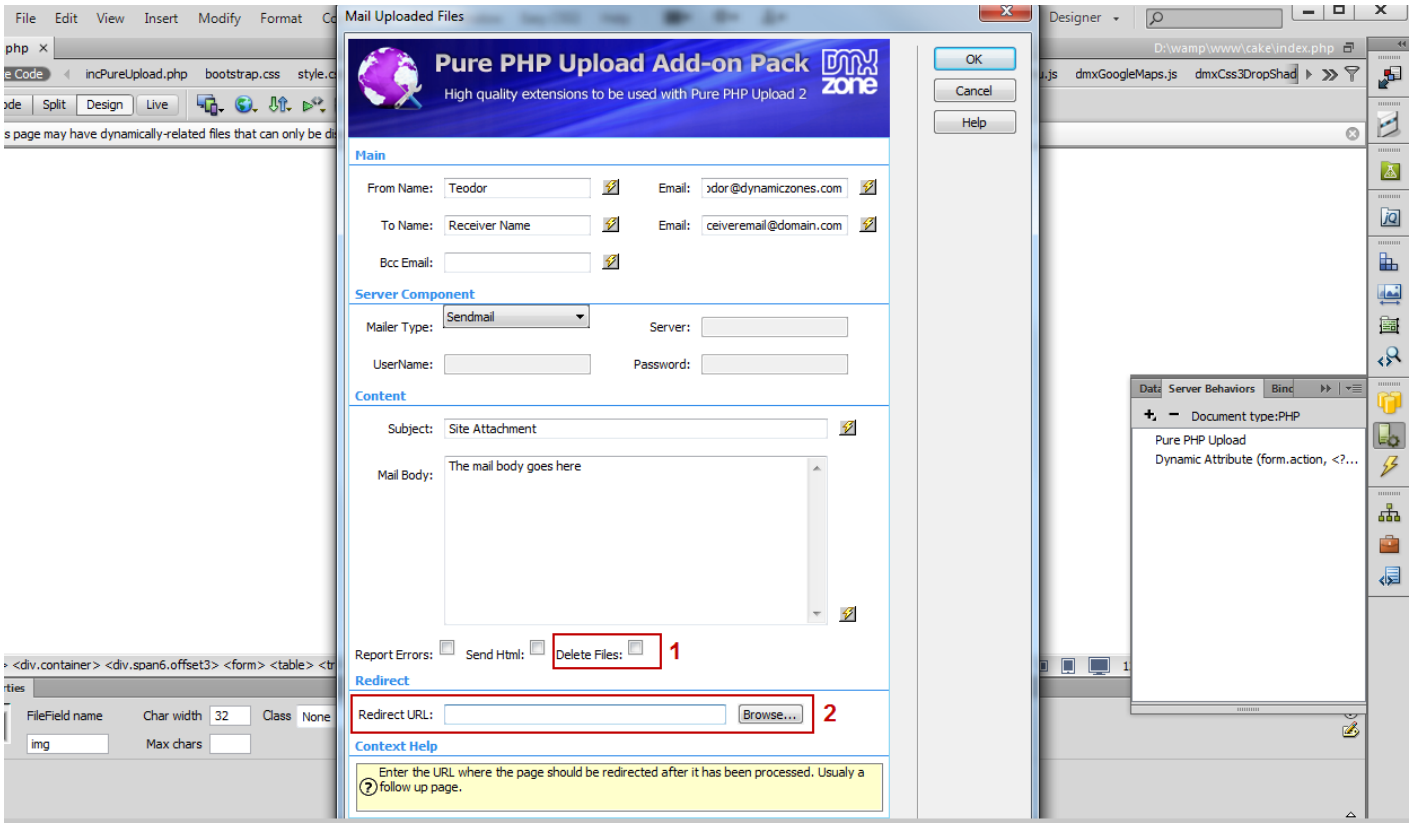

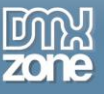

5. Now you can save your work and preview the results in your browser.

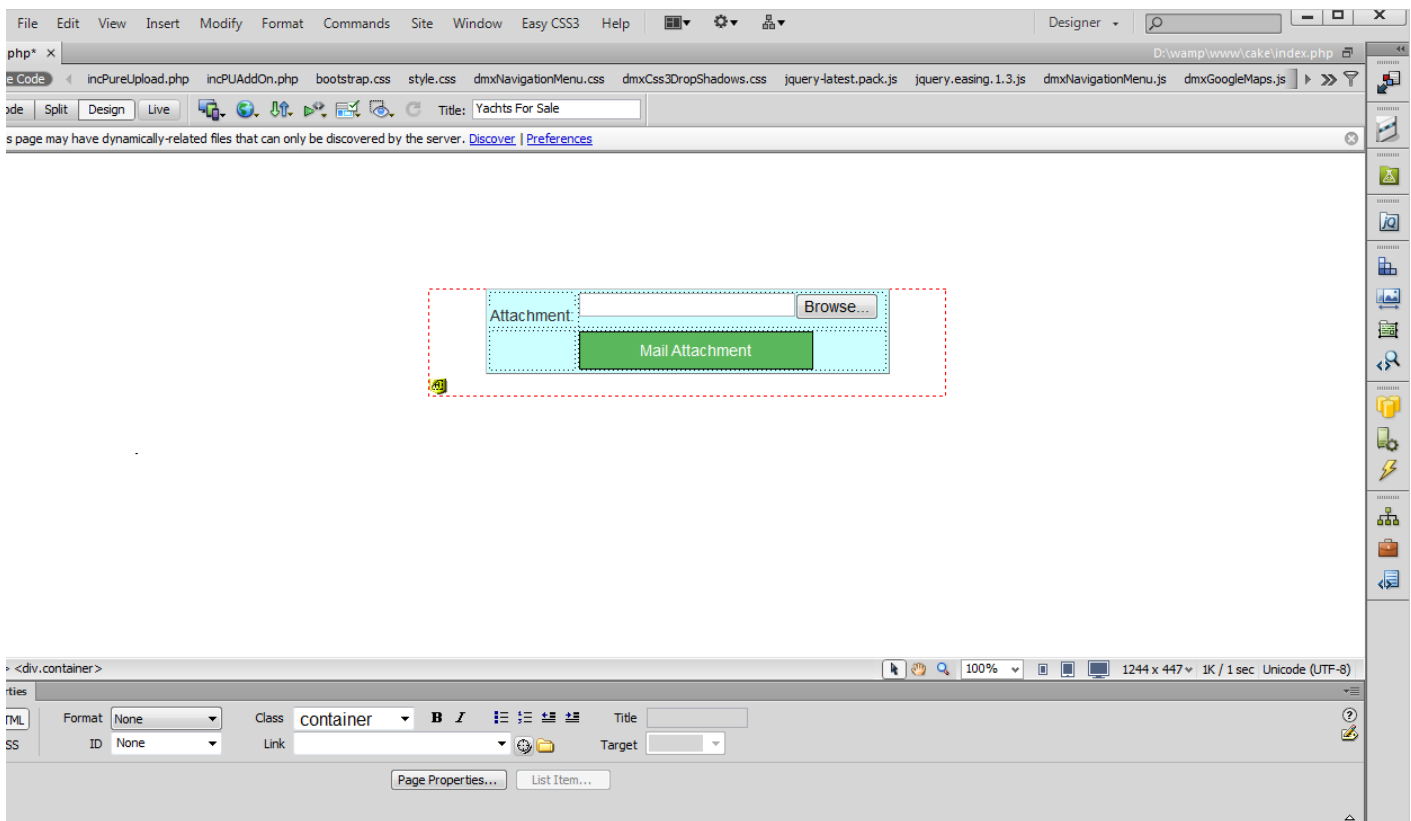

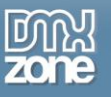

## <span id="page-31-0"></span>**Video: Using Delete File(s) Before Record Server Behavior**

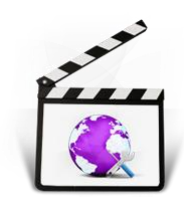

With this **[movie](http://www.dmxzone.com/go/20488/using-delete-file-s-before-record-server-behavior/)** we will show you how to use the **Delete File(s) Before Record** server behavior in order to delete your files from the server when the standard Delete Record Server Behavior is being executed, using the **[Pure PHP](http://www.dmxzone.com/go/4656/pure-php-upload-add-on-pack/)[/ASP Upload Add-on Pack](http://www.dmxzone.com/go/3331/pure-asp-upload-add-on-pack/)**.

# <span id="page-31-1"></span>**Video: Using Delete File Before Update Server Behavior**

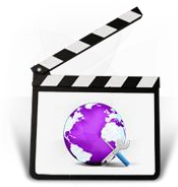

With this **[movie](http://www.dmxzone.com/go/20487/using-delete-files-before-update-server-behavior/)** we will show you how to use the **Delete File Before Update** server behavior in order to delete an image and a thumbnail from your server with **[Pure PHP](http://www.dmxzone.com/go/4656/pure-php-upload-add-on-pack/)[/ASP Upload](http://www.dmxzone.com/go/3331/pure-asp-upload-add-on-pack/)  [Add-on Pack](http://www.dmxzone.com/go/3331/pure-asp-upload-add-on-pack/)**.

## <span id="page-31-2"></span>**Video: Using Rename Uploaded Files Server Behavior**

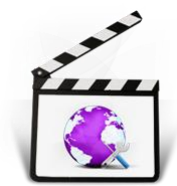

With this **[movie](http://www.dmxzone.com/go/20486/using-rename-uploaded-files-server-behavior/)** we will show you how we will show you how to **Rename Uploaded Files** with **[Pure PHP](http://www.dmxzone.com/go/4656/pure-php-upload-add-on-pack/)[/ASP Upload Add-on Pack](http://www.dmxzone.com/go/3331/pure-asp-upload-add-on-pack/)**.

# <span id="page-31-3"></span>**Video: Using Mail Uploaded Files Server Behavior**

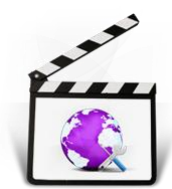

With this **[movie](http://www.dmxzone.com/go/20485/using-mail-uploaded-files-server-behavior/)** we will show you how to **Mail Uploaded Files** with **[Pure PHP](http://www.dmxzone.com/go/4656/pure-php-upload-add-on-pack/)[/ASP Upload](http://www.dmxzone.com/go/3331/pure-asp-upload-add-on-pack/)  [Add-on Pack](http://www.dmxzone.com/go/3331/pure-asp-upload-add-on-pack/)**.